## GradeSpeed ParentConnection: Applying For an Account

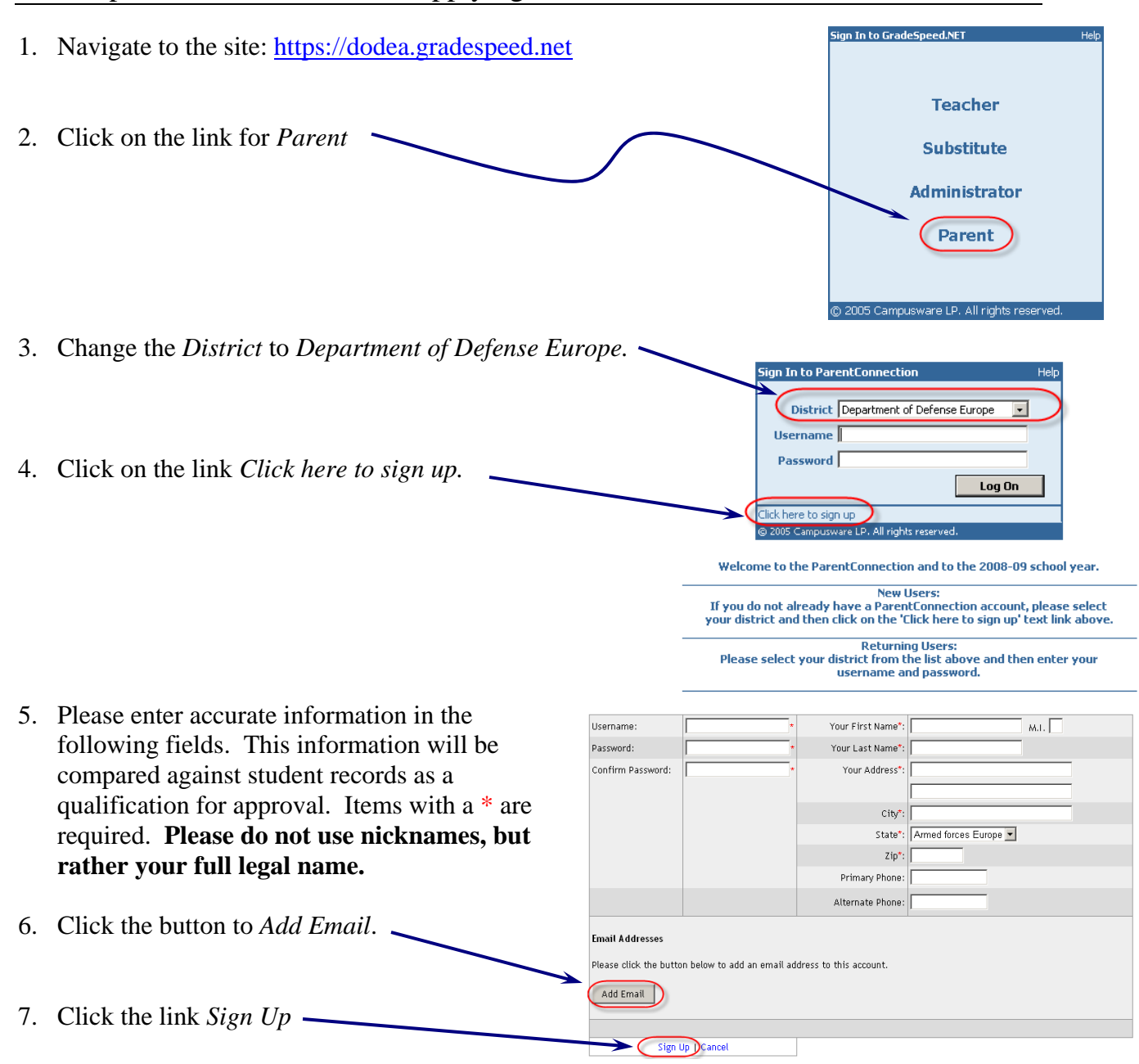

8. Once you have created that account, you should see a screen similar to this one. Click on the link *Add a student to my accou* 

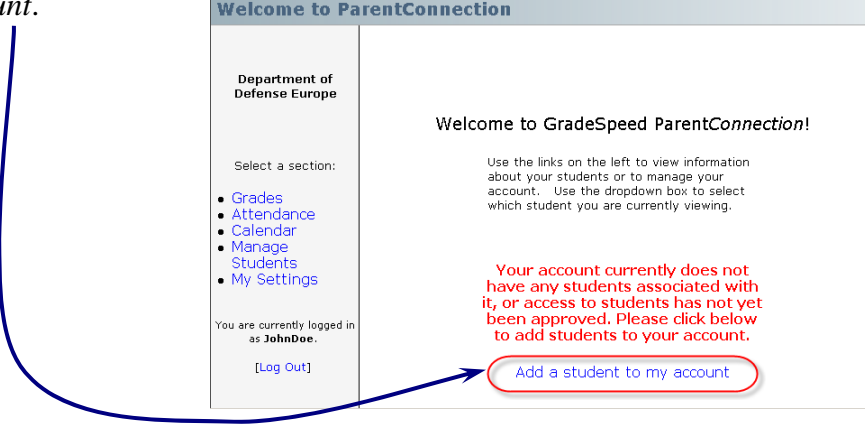

9. You will need the spelling of the official student name and the birth date as we have it

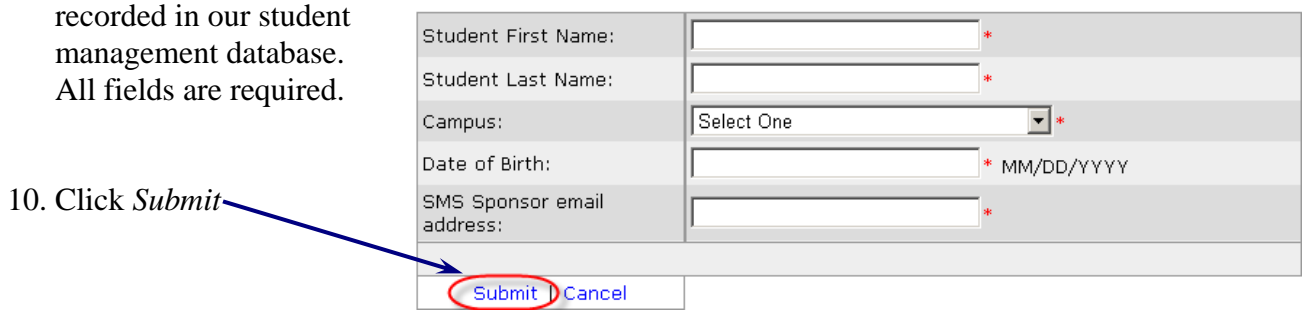

## **YOUR ACCOUNT MUST STILL BE "APPROVED" BEFORE IT WILL BECOME ACTIVE:**